# **TM**  $B$  $\prec$

 $\bigoplus$ 

Internet and phone in one.

 $\bigoplus$ 

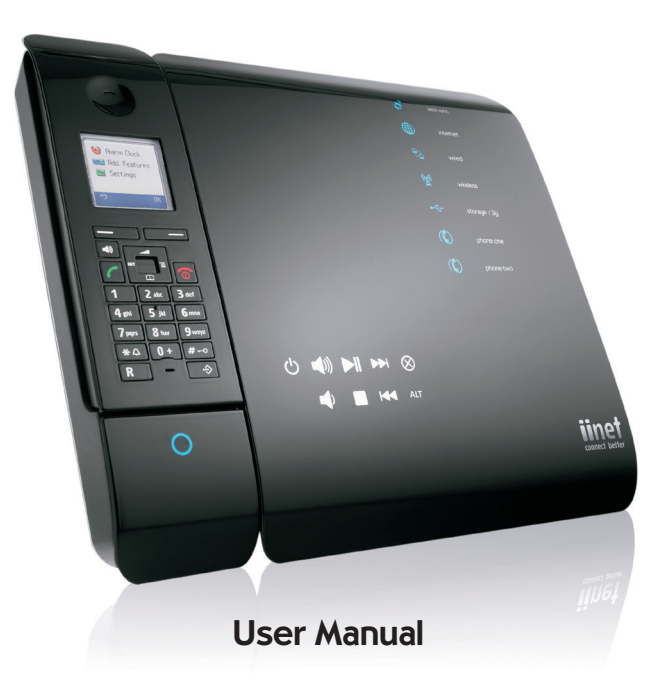

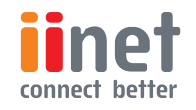

◈

# Table of Contents

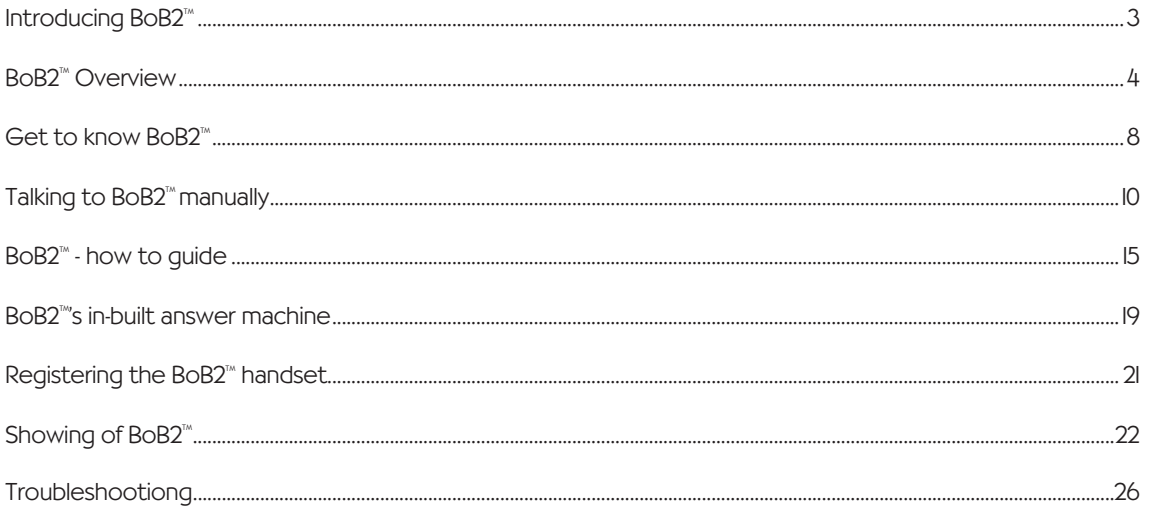

# **Introducing BoB2<sup>™</sup>**

 $\bigoplus$ 

 $\bigoplus$ 

BoB2<sup>™</sup> comes equipped with all the software it needs to get you online. You'll be able to connect your computer using an ethernet cable or through a wireless connection.

In addition to this manual, BoB2<sup>M</sup> comes with a Quick Install Guide - a step-bystep quide to get BoB2<sup>™</sup> plugged in and working, and a Wireless Setup Guide - instructions on setting up your wireless connection.

This manual will guide you through the process of manually connecting BoB2<sup>™</sup> and will help you get to know BoB2<sup>™</sup> and all his great features including the in-built answering machine and USB storage.

You'll also be able to get your head around managing BoB2<sup>"</sup>'s settings.

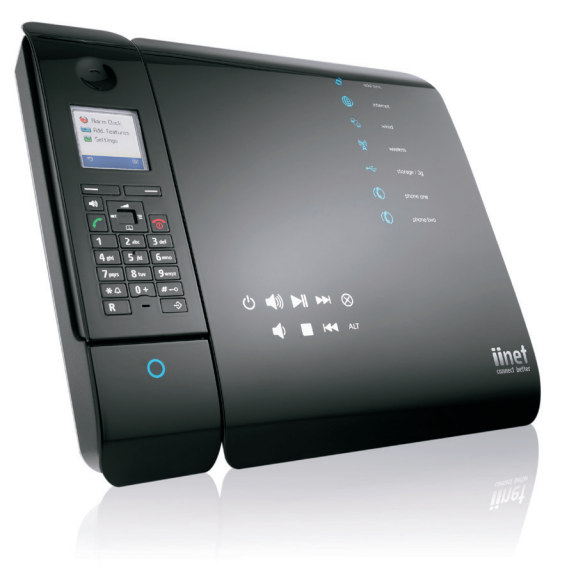

 $\bigoplus$ 

Developed by iiNet Labs, it connects your computer in your home or office to the Internet. BoB2<sup>TM</sup> comes with its very own phone handset which allows you to take advantage of cheap phone calls over your broadband connection with iiNet's Netphone service.

Once you've followed the steps in the Quick Install Guide, iiNet will take care of the rest. We'll send your details to BoB2<sup>™</sup> as soon as it's plugged in so you can get online quickly.

# **BoB2™ Overview**

This chapter will give you an overview of the capabilities of BoB2 $^{\!\scriptscriptstyle \text{m}}$ .

#### BoB2<sup>™</sup> - 4 port integrated wireless modem

 $\bigoplus$ 

#### Compatibility

BoB2<sup>m</sup> supports a variety of networking environments including Mac OS® 8.x, 9.x & vl0.x, Linux®, Windows® 98SE, ME, NT, 2000, XP and Vista and Windows 7. You will need an Internet browser and a network adapter that supports TCP/IP (the standard language of the Internet).

#### Internet Access

Light LED's on the front of BoB2<sup>m</sup> indicate which functions are in operation. You'll know at-a-glance whether BoB2<sup>m</sup> is connected to the Internet. This feature eliminates the need for advanced software and status-monitoring procedures.

This device supports Internet access through an ADSL connection. Since many ADSL providers use PPPoE or PPPoA to establish communications with end users, the modem includes built-in clients for these protocols, eliminating the need to install these services on your computer.

You can set up BoB2<sup>"'s</sup> advanced functions easily through your web browser, without having to install additional software onto the computer. There are no disks to install or keep track of and, best of all, you can make changes and perform setup functions from any computer on the network quickly and easily.

#### Front-Panel LED Display

#### Web-Based Advanced User Interface

BoB2<sup>TM</sup> employs Network Address Translation (NAT) to share the single IP address assigned to you by iiNet. This saves the cost of adding additional IP addresses to your Internet service account.

#### Built-in Dynamic Host Configuration Protocol (DHCP)

BoB2<sup>TM</sup> has three USB ports. The first USB port on the right hand side of the modem (labelled **storage/charger)** is for charging USB devices such as mobile phones, or for plugging in a USB hard drive/thumb drive. This port is not designed for a full Network Attached Service (NAS) storage function. It's designed for backing up or sharing files around your home network. The storage port currently supports FAT16/32 and NTFS USB Mass Storage Devices.

Built-In Dynamic Host Configuration Protocol (DHCP) makes for the easiest possible connection. The DHCP server will assign IP addresses to each computer automatically so there is no need for a complicated setup.

The second USB slot, (labelled 3G), is situated under the cover on the back of BoB2<sup>m</sup>. It's designed for 3G USB modems. This port will supply a maximum 5V 500mA. Connecting a third party USB device which requires more than 500mA for charging may result in damage to your equipment.

#### DMZ Host Support

 $\bigoplus$ 

 $\Leftrightarrow$ 

DMZ Host Support allows a networked computer to be fully exposed to the Internet. This function is used when Network Address Translation (NAT) and firewall security prevent an Internet application from functioning correctly.

#### NAT IP Address Sharing

#### SPI Firewall

BoB2<sup>m</sup> is equipped with a firewall that protects your network from a wide array of common hacker attacks.

#### Universal Plug-and-Play (UPnP) Compatibility

UPnP (Universal Plug-and-Play) is a technology that offers seamless operation of voice messaging, video messaging, games, and other applications that are UPnP-compliant.

#### USB/3g/Charge Ports

The third USB port is situated on the lower left hand side of BoB2<sup>TM</sup> (labelled handset charger only). It's a designated port for charging the BoB2<sup>®</sup> handset and is not for any memory devices or third-party charging options.

#### **OoS**

QoS (Quality of Service) limits the traffic being sent from the modem (upstream) when using iiNet's Netphone service (VOIP) at the same time. If QoS is disabled, the quality of the phone call can suffer due to excessive traffic from another source, such as a PC. When QoS is enabled, it limits the upstream traffic and sets it aside for phone calls, which will maintain call quality.

If you have a fixed IP address, you can set BoB2<sup>®</sup> to act as a virtual host for network address translation. Remote users access various services at your site using a constant IP address. Then, depending on the requested service (or port number), BoB2<sup>th</sup> can route the request to the appropriate server (at another internal IP address).This secures your network from direct attack by hackers, and provides more f lexible management by allowing you to change internal IP addresses without affecting outside access to your network.

#### Virtual Server

BoB2<sup>™</sup> features WPA2, a higher level of wireless security. It combines advanced network authentication and stronger Advanced Encryption Standard (AES) encryption methods. It also supports the legacy security standard called Wired Equivalent Privacy (WEP) to allow you to activate security with any legacy devices you may have on your network.

#### Support for VPN Pass-Through

If you connect to your office network from home using a VPN connection, BoB2<sup>™</sup> will allow your VPN-equipped computer to pass through to your office network. BoB2<sup>®</sup> supports one VPN session at any one time. BoB2<sup>™</sup> supports three of the most commonly used VPN protocols - PPTP, L2TP, and IPSec.

VLAN (Virtual Local Area Network) adds the ability to manage multiple networks with the one modem. BoB2" is designed to be placed on a desktop. All of the cables exit from the rear of the modem for better organisation and utility. The LED indicators are easily visible on the front of the modem to provide you with information about network activity and status.

⊕

#### Computer Filter Rule

For added security, you can set up a list of MAC addresses (unique client identifiers) that are allowed access to your network. Every computer has its own MAC address. Simply enter these MAC addresses into a list using the web-based user interface and you can control access to your network.

#### WEP, WPA and WPA2 Encryption protocols

#### VLAN

 $\bigoplus$ 

 $\Leftrightarrow$ 

Get to know BoB2<sup>™</sup> where the contract of the contract of the contract of the contract of the contract of  $\mathsf{Set}$  to know  $\mathsf{BoB2}^\ast$   $\parallel$  9

The adsl sync light indicates if iiNet is talking to your  $BoB2<sup>TM</sup>$ 

# Get to know  $BOR2^{\pi}$

#### Front Panel

#### 1. ADSL sync light

On - ADSL link is up and connected

Off/flashing - No ADSL connection

#### 2. Internet light

⊕

The Internet light shows you when the router is connected to the Internet

On – Connected to internet

Off/flashing – Not connected to Internet

#### 3. LAN Status light

The Wireless status light shows you when BoB2<sup>™</sup>'s wireless is enabled.

 $\bigoplus$ 

 $\bigoplus$ 

When a computer is properly connected to the LAN port on the rear of the router, this light will illuminate. A solid light means computer or a network-enabled device is connected. When information is being sent over the port, the light will blink rapidly.

On - Your computer is connected **Off** - Your computer is not connected. Blinking - information transmission

#### 4. Wireless Status light

On - Wireless enabled

Off - Wireless is disabled

#### 5. Storage/3G light

When a USB mass storage device is connected to BoB2<sup>™</sup>, this light will illuminate to inform you the attached storage device is ready for use. BoB2<sup>™</sup> also accepts a 3G wireless USB modem service.

On – Attached USB Mass Storage or 3G Device is connected and ready for use

Off – No attached USB Mass Storage or 3G Device

#### 6. Phone one  $G$  phone two status lights

The phone light indicates that your netphone account has successfully registered on the network. On - Netphone registered successfully Off - No Netphone activity

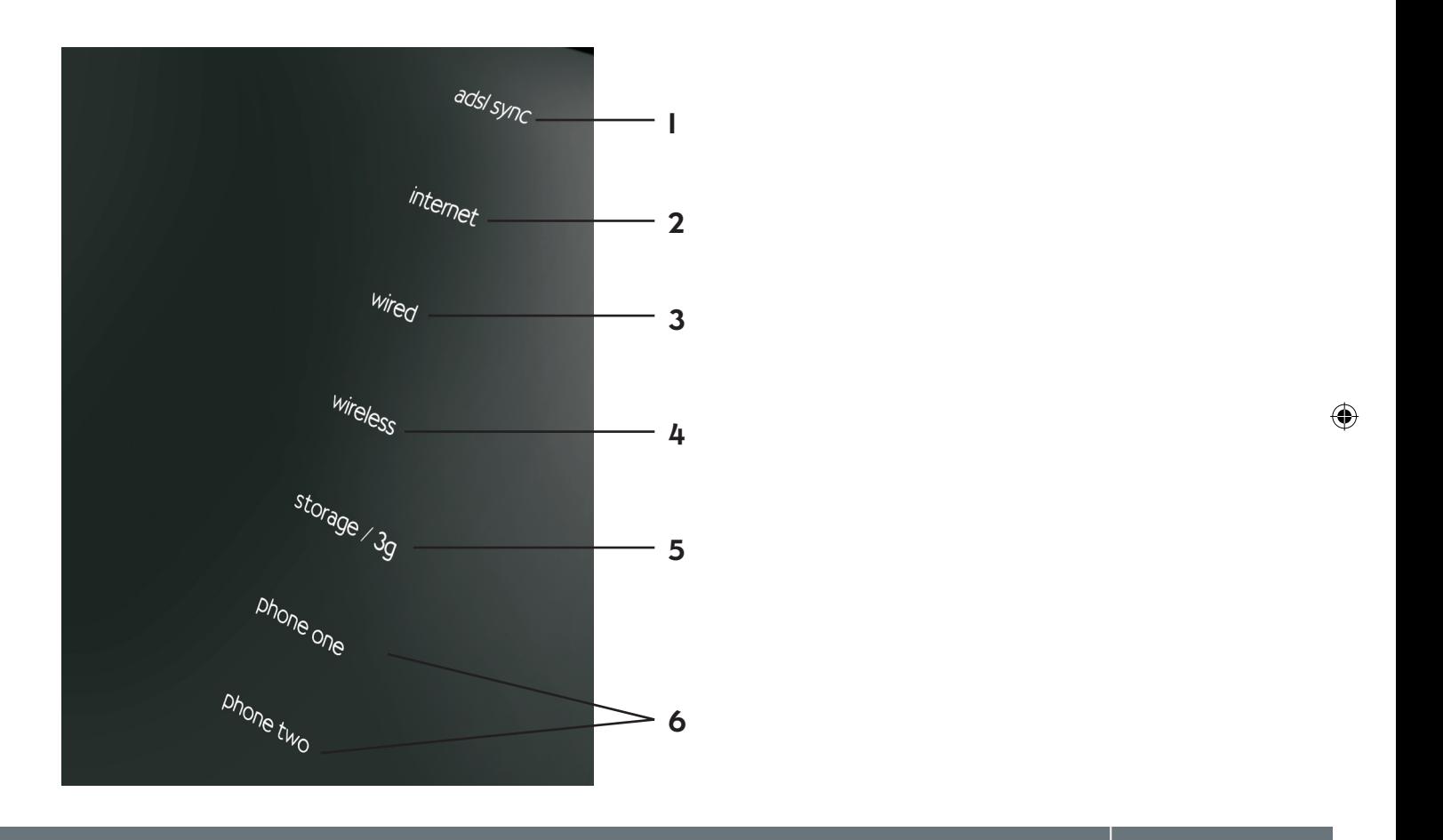

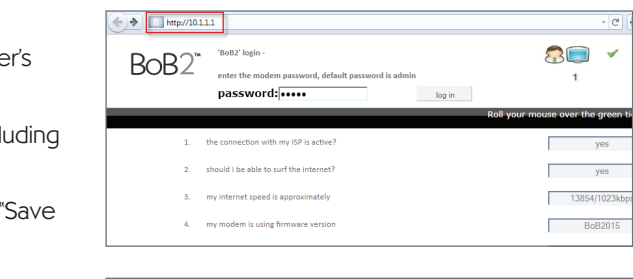

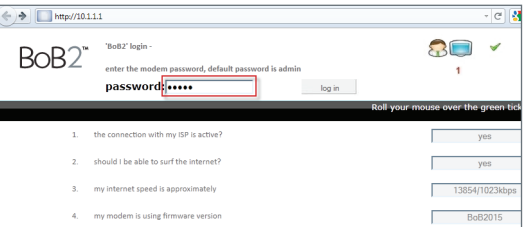

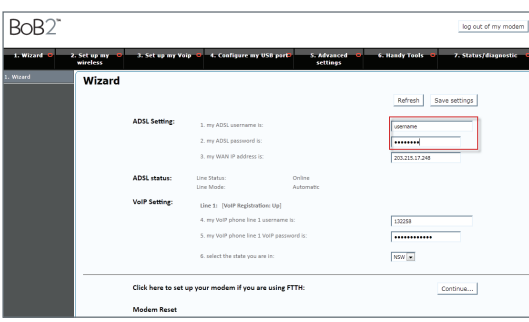

# Talking to  $BoB2^{\omega}$  manually

Before getting started on the following steps, it's a good idea to refer to BoB2<sup>74</sup>'s Quick Install Guide and Wireless Setup Guide to get him plugged in and running.

The image to the right shows BoB2<sup>74</sup>'s homepage. Here you can browse and manage BoB2<sup>736</sup>s settings manually.

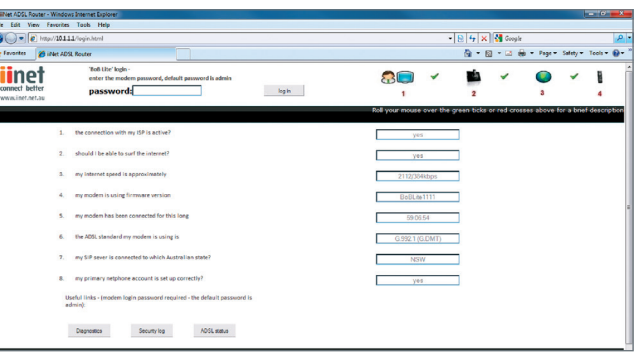

- Open your computer's web browser and in the address bar type http://10.1.1.1 – (image 2). Make sure, your computer is connected to BoB2<sup>®</sup>, either wirelessly or with an ethernet cable, first.
- 2. Once you've arrived at the homepage, type in the default password - "admin".
- 3. From here you can get a snap shot of the setup, access his more advanced features or set up your ADSL username and password.

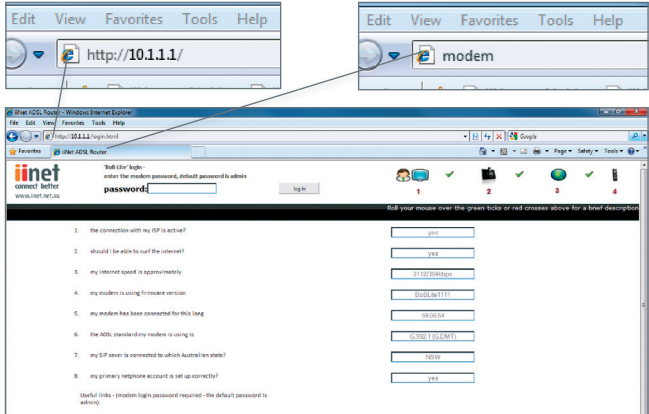

#### Connecting to the Internet manually

 $\bigoplus$ 

 $\bigoplus$ 

- 1. Log into BoB2 by entering http://10.1.1.1 into your browser's address bar. Press enter.
- 2. Type in the password (default password is "admin" excluding the quotation marks). Press Enter or click Login.
- 3. Enter your ADSL username and password and click on "Save Settings".

#### How to browse to BoB2<sup>™</sup> home page

depending on your line quality and distance from the local telephone exchange.

 $\bigoplus$ 

 $\Leftrightarrow$ 

7. My SIP sever is connected to which Australian state? iiNet's Netphone service means you can take advantage of making affordable phone calls over your Internet connection. We use a SIP server so you can make calls on our

8. My primary netphone account is set up correctly? If you've subscribed to Netphone and the service is ready to

9. My secondary Netphone account is set up correctly? Currently, secondary Netphone accounts are not

- G.992.I (G.DMT) -ADSLI speed, usually the lowest speed offered by an ISP
- • G.992.3 (ADSL2) indicates your speed could be up to 12mbps
- G.992.5(ADSL2+) indicates that your speed could be up to 22mbps
- • G.992.5\_M(ADSL2+M) indicates you have access to faster upload speeds. It's only offered in selected areas and on selected plans.
- network. The example in Image 2 shows that BoB2<sup>®</sup> is connected to a SIP server in NSW.
- go, you'll see a 'yes' in this box.
- available. This box will say 'no' until we release this option.

**6. The ADSL standard my modem is using is -** There are various standards that BoB2<sup>®</sup> can use to connect to the Internet. You may have signed up to iiNet for ADSL2 or ADSL1. Here's a brief description of each of the standards that BoB2<sup>M</sup> may be using. Automatic - the modem will determine the best speed to connect to the Internet

What does the information on the home page mean?

On BoB2<sup>""</sup>'s home page, you'll see nine points listed. The following information explains what these points mean.

- **I.** The connection with my ISP is active? You will either see 'yes' or 'no' in this box. If 'yes' is displayed this means you have an active ADSL line running and BoB2<sup>®</sup> is connected correctly and talking to your ISP. If 'no' is displayed either your ADSL line is not active or BoB2<sup>th</sup> is not connected to your phone line.
- 2. Should I be able to surf the Internet? If you have a 'yes' displayed in the box and you have the correct ADSL user name and password entered then you should be able to surf the Internet.
- 3. My Internet speed is approximately Your connection to the Internet is displayed in this box. The speed of your Internet connection is determined by the plan you sign up for with your ISP, as well as the distance your house is from your local telephone exchange. Look at Image 2 on the previous page for an example. You can see the numbers 2112/384kbps – this means your download speed is 2112kbps and your upload speed is 384kbps.
- 4. My modem is using firmware version Software is loaded onto BoB2<sup>®</sup> and this shows you the latest version of software currently running. From time to time, iiNet may send BoB2<sup>th</sup> updated versions of the software. This is done automatically.
- 5. My modem has been connected for this long The time indicated in this box shows you how long BoB2<sup>th</sup> has been connected to the Internet; the time format hh:mm:ss

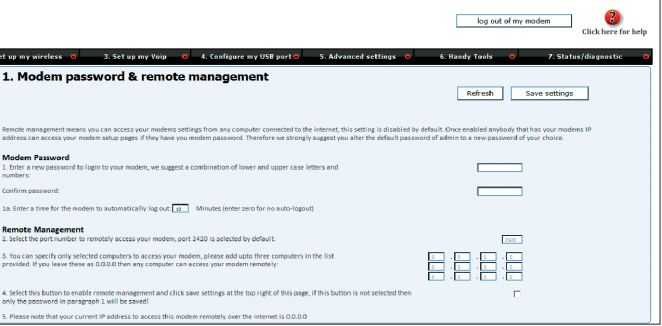

2. Click on **Advanced settings,** which you'll find in the menu list across the top of the page. Then click on **Modem** 

3. When you're in **Modem password and remote management,** type in a new password (anything you choose) in

 $\bigoplus$ 

For an even more secure setup, you can change BoB2<sup>7</sup>'s login password. The default password is 'admin'. We do suggest you personalise this password to ensure BoB2<sup>™</sup> remains even more safe and sound.

#### Here's how:

 $\bigoplus$ 

 $\Leftrightarrow$ 

- Login into BoB2<sup>™</sup> by launching a new web page and typing http://10.1.1.1 into the address bar. Use the default password 'admin' to login.
- password and remote management which is in the left menu bar.
- section 1 and click 'save settings'.
- 4. It's important you remember this password as you'll need it each time you need to login to BoB2™ manually.

When you click on the Diagnostics tab you will be prompted for a password. Unless you've changed your BoB2<sup>nd</sup> password, type in the default password which is 'admin'.

The page displayed allows you to test BoB2<sup>"</sup>'s Internet connection. For example, if you type in www.iinet.net.au and click 'execute' - a test of your Internet connection will commence.

When you click on the Security log tab you will be prompted for a password. Unless you've changed your BoB2<sup>m</sup> password, type in the default password which is 'admin' and log in. The page displayed shows a history of BoB2<sup>36</sup>'s connectivity.

At the bottom of the home page, you'll also see three tabs labelled Diagnostics, Security Log and ASDL Status. Here's a run down on their function:

#### **Diagnostics**

When you click on the ADSL status tab you will be prompted for a password. Unless you've changed your BoB2<sup>m</sup> password, type in the default password which is 'admin' and log in. The page displayed shows your connection's line status. This is often use to diagnose issues (if and when they occur) and you may be asked to access this page when speaking with our friendly support staff.

# $BoB2^{\text{m}}$  - how to quide

#### Changing BoB2™'s login password

#### Security log

#### ADSL status

#### Upgrading the firmware

 $\bigoplus$ 

 $\Leftrightarrow$ 

From time to time, iiNet will release new firmware to update  $BoB2^{\text{m}}$  with that lastest functionality. Firmware upgrades are done automatically and usually without you noticing. However, if you're super keen, you can install the latest firmware yourself.

# a mata Mark Add my -<br>Server Descripti .<br>Group Name: **Remote Access:** You currently ha  $\frac{1}{|Z|}$  anonym

- Login into BoB2<sup>™</sup> by launching a new web page and typing http://I0.I.I.I into the address bar. Unless you have changed your BoB2™ password, type the default password 'admin' in the password field, and click 'login'
- 2. Click on Handy Tools which you'll find in the menu list across the top of the page.
- 3. Next to A. Firmware upgrade click 'continue'.
- 4. Click on the link to iiNet's freezone.
- 5. You'll see the latest firmware listed under BoB2<sup>m</sup>. Download the latest firmware file and save it to your computer.
- 6. Go back the the BoB2<sup>®</sup> 'Handy Tools' screen and browse for the firmware file you just saved. 'Click open' followed by 'upgrade firmware' to start the process.
- 7. Your firmware upgrade may take several minutes.

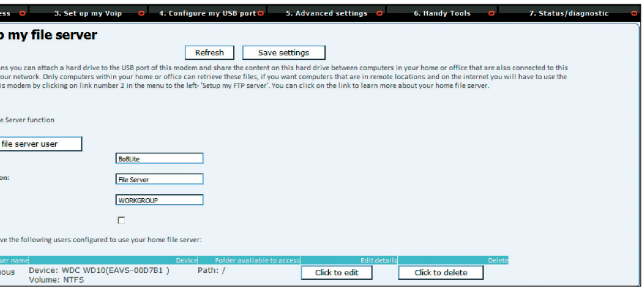

 $\bigoplus$ 

Click on **Advanced settings,** which you'll find in the menu list across the top of the page.

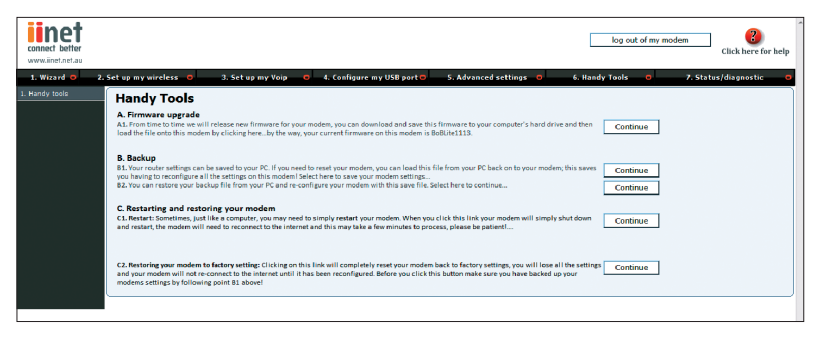

- 2. Then click on Modem password and remote management which is in the left menu bar.
- 3. Enable remote management by ticking the box next to point number 4 (image 3 above).
- 4. At the bottom of the screen you'll see an IP address. This is the unique address for your BoB2<sup>®</sup> and it is required when logging in remotely to the modem.
- 5. When attempting to login from a remote computer, open a web page and type in your IP address (ie http://xxx. xxx.xxx.xx:2420).
- 6. If you're unable to access BoB2<sup>®</sup> from the remote computer, check the firewall settings on the computer in the remote location as this may be preventing you from gaining access to your modem.

#### Enabling remote management

Remote management means you can access and manage BoB2<sup>\*\*</sup> from a computer that is in a remote location, for example - your office.

#### To do this:

#### Answering Machine Overview

BoB2<sup>M</sup> comes with his very own in-built answering machine. The machine supports IO minutes of message recording and is operated by the touch key pad on the front of BoB2<sup>th</sup>. .

#### Touch key Overview

 $\bigoplus$ 

⊕

BoB2™s in-built answering machine is operated by a touch screen located on the front of BoB2™. By touching the front of BoB2<sup>®</sup> (lower left) you'll illuminate the screen. There are nine touch keys plus a light to show you if the answer machine is turned on and how many messages are currently stored. The following picture represents the touch pad on BoB2<sup>™</sup>s answer machine:

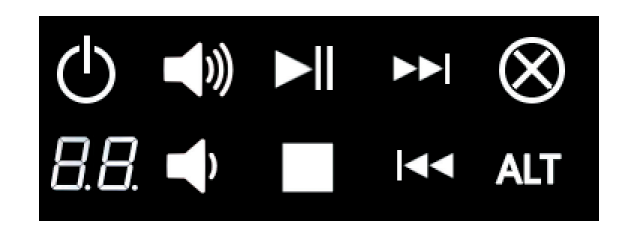

The file server function on BoB2<sup>®</sup> allows you to plug in an external USB drive into the USB port located on the right hand side. You can then share the content on the hard drive with all the computers connected to your home or office network.

- Login to BoB2<sup>m</sup> by launching a new web page and typing http://10.1.1.1 into the address bar. Use the default password 'admin', or your newly
- 2. Create password (see step 1) to login. Click on configure my USB port which you'll find in the menu list across the top of the page.
- 3. Then click Set up my file server on the menu listed on the left hand side of the screen.
- 4. Click on **configure my USB** port which you'll find in the menu list across the top of the page.
- 5. Then click **Set up my file** server on the menu listed on the left hand side of the screen.

# BoB2<sup>The</sup>'s **in-built answer machine**

#### Setup a file server

♠

#### On the handset

 $\bigoplus$ 

- 1. With the batteries in place, your BoB2<sup>m</sup> handset screen will begin flashing 'Please register'.
- 2. Press on the right side of the control key (it's the one that looks like a square) to display the main menu.
- 3. Scroll down, using the control key, to 'Settings' and press OK using the display key to the bottom right of the screen.
- 4. Now with the 'Settings' sub menu open, scroll down and select 'Handset' and press OK.
- 5. Scroll down again until you hit 'Register H/Set' and press OK.
- 6. Enter the system PIN number (the default is 0000) and press OK.
- 7. You should see a message on the screen that says 'Regstr.Procedure Base 1'. This indicates that the registration procedure has started.

#### On the BoB $2^{\infty}$  modem

- l. Within 60 seconds of completing the above, press and hold the button on the back of BoB2™ that's labeled 'add extra hs/set' for about three seconds.
- 2. Following successful registration, the internal number of the handset is displayed, for example Base 1.
- 3. If the registration was unsuccessful, repeat the process.

 $\bigcirc$ 

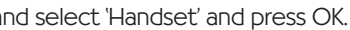

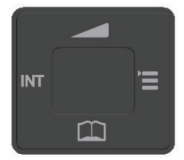

 $\bigoplus$ 

### Using Your Answering Machine

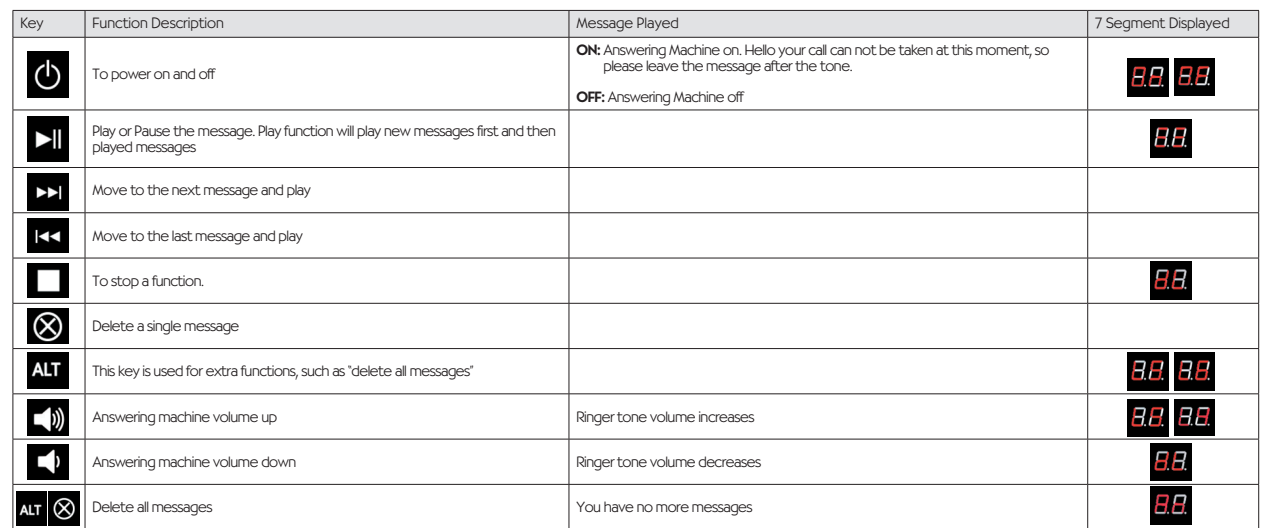

#### Keypad light:

♠

The keypad display will light up for 30 seconds after it's pressed.

#### Led Status Overview

The message number will blink to let you know you have new messages! The display also shows the total number of messages saved on the answering machine.

# Registering the  $B \circ B2^{\omega}$  handset

# Showing off  $BoB2^{\mathrm{m}}$

BoB2<sup>™</sup> is sleek and stylish so we don't blame you for wanting to show him off. There are a few different ways to display BoB2<sup>™</sup> and the  $BoB2<sup>TM</sup>$  handset.

- BoB2<sup>™</sup> connected to BoB2<sup>™</sup> handset and standing up right using the supplied stand in the modem box.
- 2. Showing off  $BoB2^{\omega}$  on his own and the handset stood upright with its own stand that was supplied in the handset box.
- 3. BoB2<sup>™</sup> and the BoB2<sup>™</sup> handset stand together.

 $\bigoplus$ 

To display BoB2<sup>™</sup> and the handset as one unit, they first need to be attached to each other. The handset will then get its charge from the BoB2<sup>®</sup> USB port on the left hand side. This USB port is a dedicated charge port and not used for anything other than charging the handset. You will not need the power adapter that came with your handset so keep this in a safe place.

and location pins (figure I).

 $\bigoplus$ 

⊕

Lay the modem and the handset charger face down (on a protective cloth - to prevent scratches). Slide out the upper and lower connection points on the back left hand side of the charger, this will expose the USB charger point

charger into BoB2<sup>™</sup> as shown below (you may notice lower slider does not move all the way across - this is normal)

 $5.$  Make sure all the pins on the stand are sitting inside the holes on the handset and BoB2 $^{\circ}$  and apply a small amount of downward pressure, whilst at the same time push the stand upward toward the top edge of the modem. You will

- 2. Leaving the handset charger and BoB2<sup>®</sup> facing down, slide them together so you can locate the handset USB (figure 2).
- 3. Now take the large stand that was supplied in the modem box and pass the cables in the format below. The example below shows the power cable, the ADSL phone cable and an ethernet LAN cable (figure 3).
- 4. Next align the stand over the top of the handset and BoB2<sup>th</sup>(figure 4).
- hear a small click as the pins interlock (figure 5).

⊕

#### Things are better when we're together

The easiest way to set up the modem and handset in this configuration is to first follow the steps in the quick install guide and get online. Then you can turn off BoB2<sup>™</sup> and follow these steps to attach the stand, keep all the cables you are using in a convenient place as you will need these in the steps detailed on the next page.

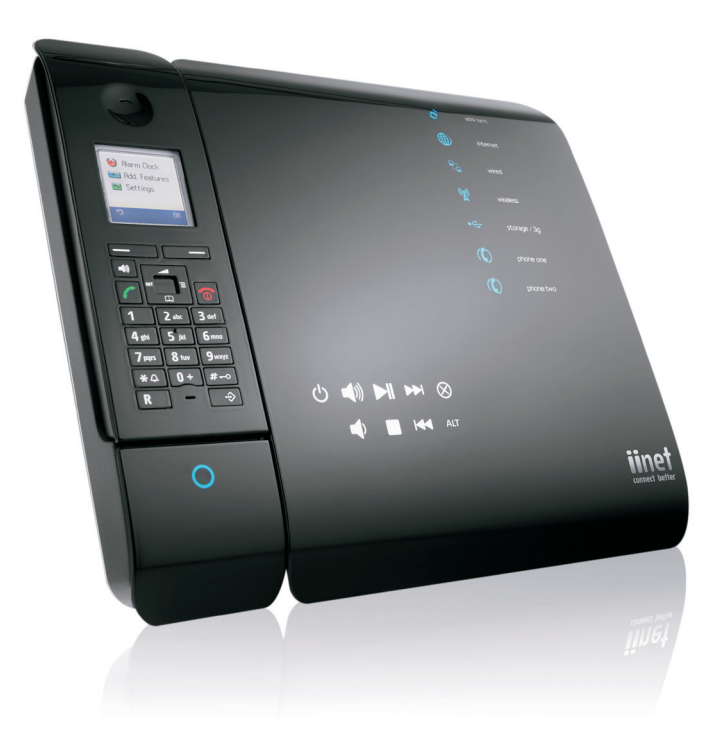

#### Flat as a tack

 $\bigoplus$ 

BoB2<sup>™</sup> can sit flat on a desk or table. You won't need the stand that is supplied in the modem box so store it away in a safe place. The BoB2<sup>™</sup> handset charger cradle can stand up on a desk or table - just plug the supplied power cord into the handset cradle and clip the stand into the back of the cradle (you may need to apply a bit of pressure to clip in the handset stand). Just drop in the handset when it needs to be charged. The charger cradle will now stand upright, allowing the BoB2<sup>™</sup> handset to sit tall and pretty.

#### BoB2<sup>™</sup> and his handset stand tall

BoB2<sup>™</sup> comes with a stand that allows you to sit him up on a desk or table. The image below shows you how to attach the stand and where BoB2<sup>TM</sup>'s cables need to go.

When attaching the stand, remember to line up the pins on the stand with the four outside holes on the back of BoB2<sup>™</sup>. Apply a small amount of downward pressure and push the stand up to lock it in.

◈

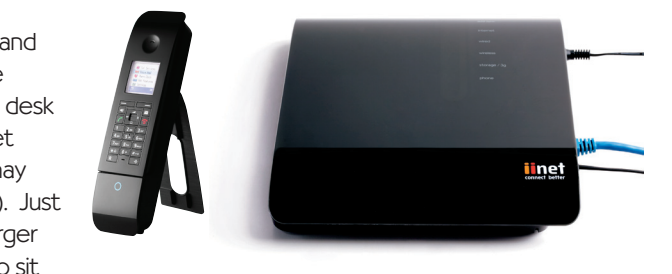

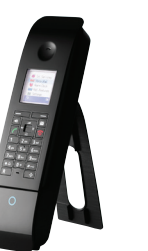

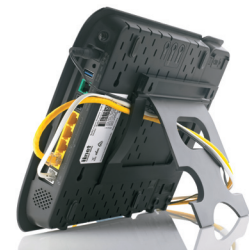

 $\bigoplus$ 

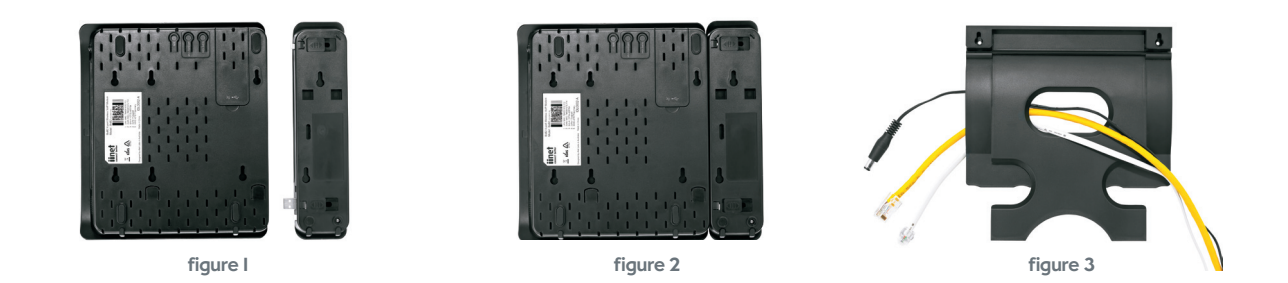

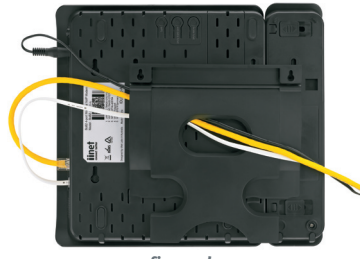

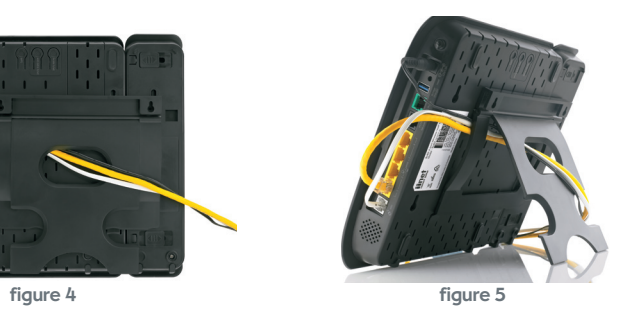

The next part of the connection process after synchronisation is authentication: your BoB2" sends a username and password to us and if they match the details we have in our database, we allow you onto the Internet.

#### No dataflow (internet light off/flashing)

 $\bigoplus$ 

 $\Leftrightarrow$ 

If you're in sync but can't reach the Internet, it's possible that the authentication stage has failed. The following checks may help determine the cause of the problem:

- $\bullet$  Is BoB2<sup> $\bullet$ </sup> plugged into the Internet?
- Change your details manually by using the instructions on page 7. - Open your web browser and type http://10.1.1.1/ into the address bar
	- you've changed the password, you'll need to put in whatever you've changed it to
- ten seconds, then start again (using admin as the password)
- Once you've entered the correct password, it should take you to a setup page

- This should take you to the modem's login page where it asks for a password. The default password is admin - if

• If you've forgotten the password, hold a paperclip or similar into the pinhole reset on the back of the device for

 $\bigoplus$ 

Once you're in the setup section of your modem, re-enter your username and password and check that other login details are correct. Visit the 'connecting to the Internet manually' section in this manual.

After each of the above tests, switch BoB2<sup>m</sup> off and back on and give it a few minutes to settle. Any of these steps can restore service.

Try BoB2<sup>®</sup> at another location where you know the connection is working. If it works there but not at your premises, call us for further advice. If BoB2<sup>m</sup> is still not receiving a signal, contact our support line on 13 22 58 for further help.

After you've saved the details, wait a couple of minutes and check to see if the internet light is on solid. If it is, the Internet should work.

This article is here to help you if your ADSL should stop working. It includes practical troubleshooting and explanations about why things go wrong when they do.

#### No Internet connection

#### No modem sync (ADSL sync light off)

First of all, your modem must synchronise with our equipment at the exchange through your telephone line. The "sync" signal is a lot like a dial tone; without it, you can't make a connection.

BoB2<sup>M</sup> shows that it's "in sync" when the ADSL sync light is on.

#### Things to check: (in order of priority)

- $\bullet$  Check that BoB2<sup>M</sup> has power switch it off then back on
- Check the ADSL phone cable is plugged in correctly (unplug it then plug it back in)
- • If your service is ADSL2+ or ADSL broadband, check the line for dial tone by plugging a telephone handset into the cable the modem's using and lifting the receiver (if you have Naked, there shouldn't be a dial tone)
- • Perform an Isolation Test
- • If possible, try a different phone cable to connect your modem to the wall
- $\bullet$  If possible, try BoB2<sup> $m$ </sup> on a different wall socket
- If possible, try a different modem

# Troubleshooting

#### Firewall/antivirus/browser settings

 $\bigoplus$ 

 $\Leftrightarrow$ 

If BoB2<sup>m</sup> indicates that the connection speed is fine, the next thing to do is to disable all firewall or antivirus software and check your Internet browser settings for things like popup blockers or spyware. There are several free anti-spyware programs available on the net as well as some pretty good Anit-virus scanners too.

Some firewalls cause computers to behave abnormally or very slow. the only way to determine this is the cause is to remove the program altogether.

Note: iiNet does not assist in the installation or removal of third party software and this should only be done as a last resort and by someone who is fully aware of the implications of removing such software.

Contact iiNet on 13 22 58 for assistance with your browser settings if you suspect these may the cause of your problem.

#### Sporadic browsing/email errors

Typical causes of this error are congestion in the local network, an outage in iiNet's extended network and beyond or a Maximum Transmissable Unit (MTU) overflow.

#### Local congestion

File sharing programs and viruses are usually the culprits in this situation. If you do not have a file sharing program such as bit-torrent software, kazaa, iTunes etc. We suggest you get your computer scanned for viruses. If you do have any of these file sharing services please ensure they are turned off completely, often you may close the window but the program continues to run (it will usually show up as an icon in your system tray on the bottom right of your screen)

 $\bigoplus$ 

Your modem is connected to the Internet but still has no dataflow

It may be that your modem shows a connection but you can't browse websites, check email or do anything else successfully. It's possible your computer isn't communicating properly. You can test this by trying to access the modem as suggested in the previous step.

If you get through, there may be a problem with your firewall or antivirus software. It's best to disable these to rule them out as a problem.

#### If you don't get through to your modem, look into the physical side of things:

- Check that the yellow network cable is connected firmly and that the computer is registering a network connection
- Try using a different cable, especially if the current one is showing any signs of wear and tear

#### Limited dataflow

Sometimes not having a Internet service can be frustrating, however having an Internet service that's very slow or intermittent can be worse! Often the problems affecting your service to this extent are difficult to diagnose quickly but there are some simple checks you can do.

#### Interference causing low sync speeds

The most common dataflow problem is from interference. In particular interference causing degredation of the quality of your phone line, thereby reducing its capacity to transfer data to and from your modem. The most common issue we find is from "unfiltered" devices.

In order to rule out interference as the culprit it is suggested you perform an "isolation" test. See page 30.

3. The modem does not need to be plugged into a computer at this point unless you're testing speed problems.

⊕

- 
- 4. If the modem still hasn't synchronised after a few minutes, connect a telephone to that socket and make sure that the wall socket you're using has dial tone. You may wish to try alternative telephone sockets.

If BoB2™ connects, you can start plugging your telephone equipment back in. Give BoB2™ around a minute after each device is plugged back in to see if the synchronisation light goes out. If it does, it's possible you've found a device which is interfering with your broadband.

#### If connection resumes

 $\bigoplus$ 

 $\Leftrightarrow$ 

#### If a piece of equipment is interfering with your broadband, it could be for any of the following reasons:

- The equipment is not being filtered at all (please ensure you have filters on phone line devices) • The equipment's filter is damaged (try swapping the filters between different devices to confirm this)
- 
- The equipment's filter is being shared between too many devices and the filter can't filter them out well enough
- The equipment is overpowering the filter

Prior to reporting any faults to iiNet, please remember to reboot your computer and BoB2<sup>\*\*</sup>, wait five minutes and if the connection is still not working, then by all means call us.

#### If you remain disconnected

If you remain disconnected despite these tests, it's possible your broadband service has stopped working altogether, in which case it's a good time to call our support line on 13 22 58 to report a possible fault. Don't forget to let them know what you've already tried.

- Start by unplugging everything you can around your premises that connects to a phone line. This includes EFTPOS terminals, dialup modems, telephones, paytv boxes, fax machines and anything else which uses the same telephone line as your broadband.
- 2. Once you've unplugged everything, connect BoB2<sup>®</sup> directly into a telephone wall socket using a telephone cable no longer than a metre in length. Give it a few minutes to connect.

#### **Outage**

Check iiNet's network status page or call us on 13 22 58 to find out if we have an outage that may be affecting you.

#### Network congestion

Congestion is not a common issue with wireless connections, as a full wireless signal has more bandwidth available than that which your internet connection can supply. However if your wireless signal is weak it may be affected in some way. To avoid this you can ensure you remain quite close to BoB2<sup>\*</sup> to keep the signal strong or you can purchase accessories for your modem that can extend the reach of your wireless signal in a particular direction.

#### Isolation test

#### Broadband modem  $BoB2^{\pi}$  isolation test

Isolation tests are most commonly performed when your connection drops out, although they can also help when you are experiencing slow speeds.

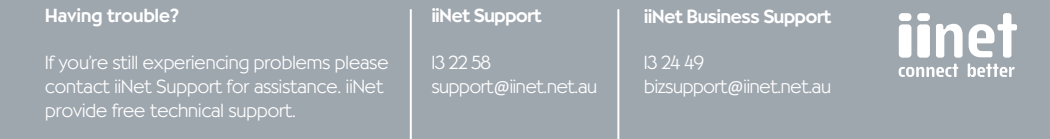

 $\mathbf{L}$ 

 $\bigoplus$ 

◈

 $\bigoplus$ 

 $\mathbf{I}$